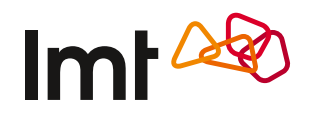

# **Palīgs 5G Wi-Fi rūtera pieslēgšanā**

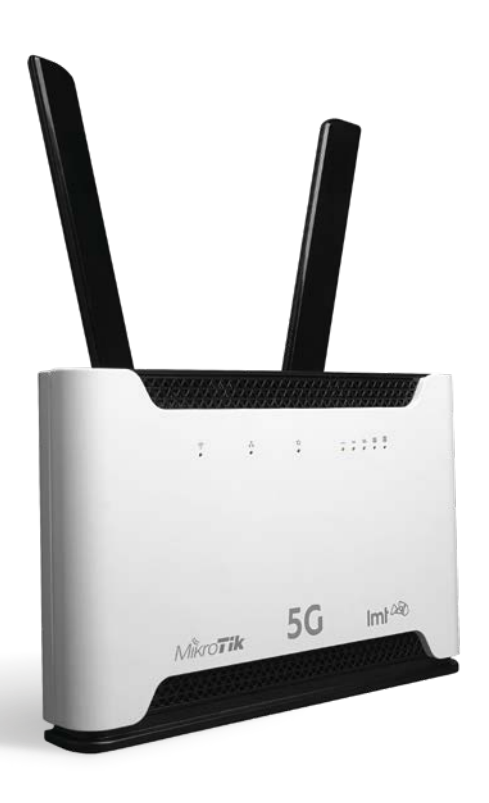

Mikrotik LMT 5G

Sagatavot 5G Wi-Fi rūteri darbam ir pavisam vienkārši. Veic šos soļus, un pēc dažām minūtēm Tu varēsi baudīt zibenīgi ātrā LMT 5G interneta lieliskās iespējas.

# **1. Ievieto rūterī SIM karti**

Ievieto mikro SIM karti, kā parādīts attēlā. SIM kartes slots atrodas rūtera apakšpusē.

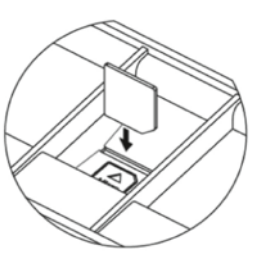

## **2. Atrodi labāko rūtera novietošanas vietu savās mājās**

Wi-Fi rūteri vislabāk novietot tur, kur ir gan laba 5G signāla uztveramība, gan laba Wi-Fi bezvadu tīkla apraide telpās. Parasti tas nozīmē, ka rūteris jānovieto pēc iespējas augstāk. Piemērotākā vieta ir tuvāk logam un griestiem, piemēram, kādā plauktā.

Iesakām ņemt vērā arī citus faktorus, kas ietekmē rūtera darbību [\(skat. nodaļas "Svarīgi!" 1. punktu\).](#page-3-0)

Lai atrastu labāko vietu rūterim, iesakām veikt testa mērījumus ar LMT rūtera palīdzību, novietojot to dažādās telpās un veicot testa mērījumus ar rūterim pieslēgtu datoru vai viedtālruni:

- atver interneta pārlūk[ā](https://test.lmt.lv/) test.lmt.lv;
- veic interneta testu dažādās telpās;
- novieto rūteri telpā, kur ir vislabākie testa rezultāti (zemākie Ping un Jitter rādījumi (ms) un lielākais Download un Upload ātrums (Mbps));
- vislabāk 5G rūteri novietot uz palodzes vai loga tuvumā.

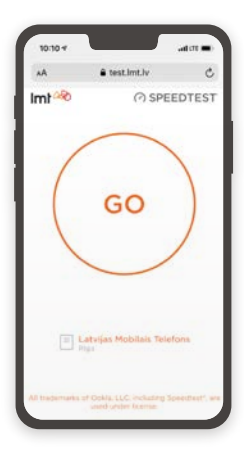

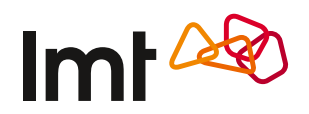

## **3. Pievieno rūteri elektrībai**

Pievieno strāvas adapteru elektrībai un pārliecinies, vai rūteris ir ieslēgts. Par to liecina krāsainie indikatori rūtera priekšpusē.

Abas mazās antenas, kas atrodas iepakojumā, ir noteikti jāpievieno rūterim. **Svarīgi!** Lūgums pievienot un

atvienot antenas, kad ierīce ir izslēgta. Izmanto tikai tās antenas, kuras nodrošina tīkla pakalpojumu sniedzējs.

# **4. Savieno rūteri ar savu iekārtu**

Ja Tev ir portatīvais dators, planšete vai viedtālrunis, iesakām izmantot bezvadu savienojumu. Savukārt stacionārajam datoram iesakām izmantot savienojumu ar tīkla vadu.

### **Bezvadu (Wi-Fi) savienojums**

**4.1.** Atrodi uz uzlīmes rūtera apakšpusē rūpnīcā doto Wi-Fi tīkla nosaukumu (SSID) un paroli (WIFI KEY).

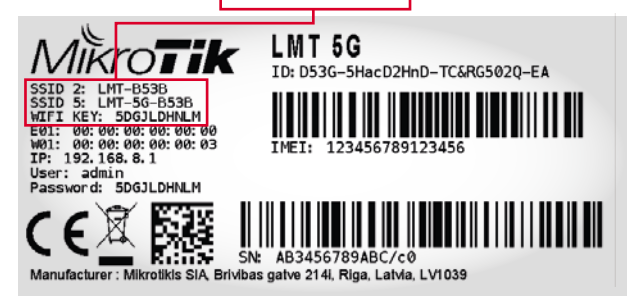

**4.2.** Datorā, planšetē vai viedtālrunī meklē sava rūtera rūpnīcā doto Wi-Fi tīkla nosaukumu, piemēram, LMT-B53B. Rūteris strādā gan 2,4 GHz, gan 5 GHz Wi-Fi frekvencē. Būtu ieteicams izmantot 5 GHz, jo konkrētajā Wi-Fi frekvencē būs mazāk lietotāju un interferenču, tāpēc dati tiks pārraidīti ātrāk. Īpaši aktuāli tas ir daudzdzīvokļu ēkās un ofisos, kur ir ļoti noslogota 2,4 GHz frekvence. 5 GHz Wi-Fi tīkla nosaukums ir redzams uz uzlīmes, konkrētajā gadījumā tas ir LMT-5G-B53B.

**4.3.** Pieslēdzies 5 GHz tīklam, ievadot uz rūtera uzlīmes redzamo WIFI KEY paroli, piemēram, 5DGJLDHNLM.

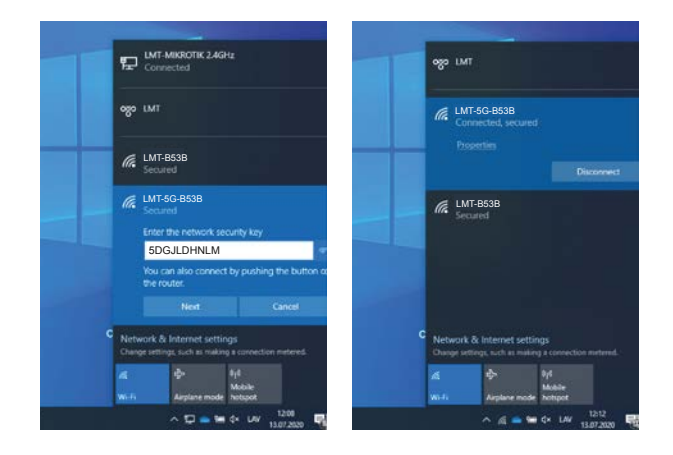

Parole jāievada tikai vienreiz – nākamajās reizēs dators paroli atcerēsies un pieslēgsies rūterim automātiski.

### **4.4. Sinhronizācijas poga**

Sinhronizācijas poga atrodas ierīces augšpusē. Izmanto šo pogu, lai pieslēgtu jaunu ierīci savam bezvadu tīklam.

- Lai pieslēgtos 5 GHz tīklam, nospied un turi pogu **ne ilgāk** par 5 sekundēm.
- Lai pieslēgtos 2,4 GHz tīklam, nospied un turi pogu **ilgāk** par 5 sekundēm.

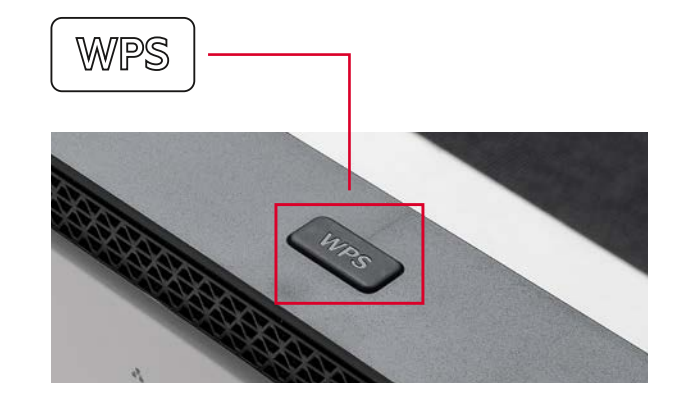

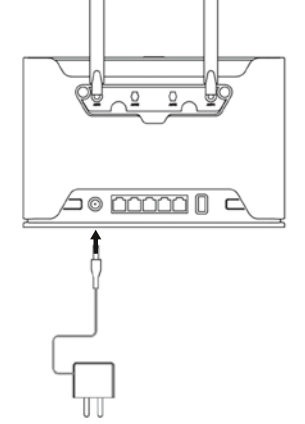

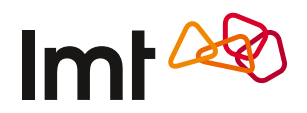

### **Savienojums ar tīkla vadu**

**4.1.** Pievieno komplektā esošo tīkla kabeli rūtera LAN ligzdai.

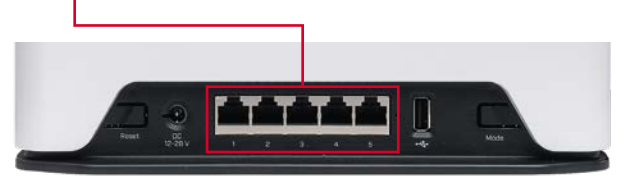

**4.2.** Pievieno tīkla kabeli sava datora LAN ligzdai.

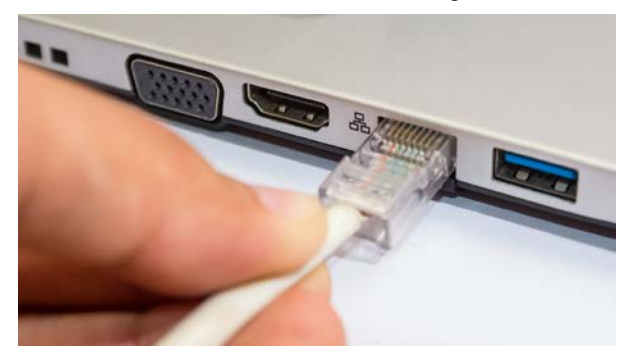

**4.3.** Dators automātiski pieslēgsies rūterim.

## **5. Apsveicam!**

**Veiksmīga pieslēgšanās ātrajam LMT 5G internetam ir notikusi! Pārbaudi, vai internets darbojas, atverot [www.lmt.lv.](http://www.lmt.lv)**

## **Rūtera parametru konfigurācija**

• Gadījumā, ja vēlies mainīt Wi-Fi tīkla nosaukumu, paroli vai veikt citus rūtera konfigurācijas uzstādījumus, pieslēdzies rūtera pārvaldības lapai. Lai to izdarītu, atver sava datora vai viedierīces interneta pārlūku un adrešu laukā ievadi rūtera pārvaldības lapas adresi: **<http://192.168.8.1>**

Atvērsies rūtera pārvaldības lapa.

- Aizpildi laukus **Lietotājvārds** un **Parole**.
- Spied **Pierakstīties**.

Rūpnīcā doto lietotājvārdu un paroli atradīsi uz uzlīmes rūtera apakšā.

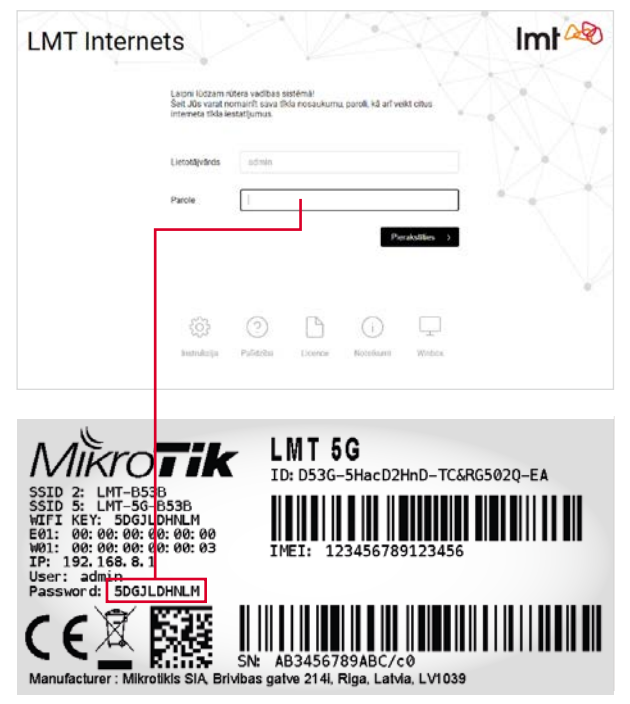

• Lai padarītu sava rūtera nodrošināto Wi-Fi tīklu vieglāk atrodamu un personiskāku, Tu vari nomainīt Wi-Fi tīkla nosaukumu. Atver rūtera pārvaldības lapu un laukā **Network Name** ieraksti vēlamo Wi-Fi tīkla nosaukumu (piem., **MANAS MAJAS**).

2,4 GHz un 5 GHz tīklu nosaukumi nedrīkst būt vienādi!

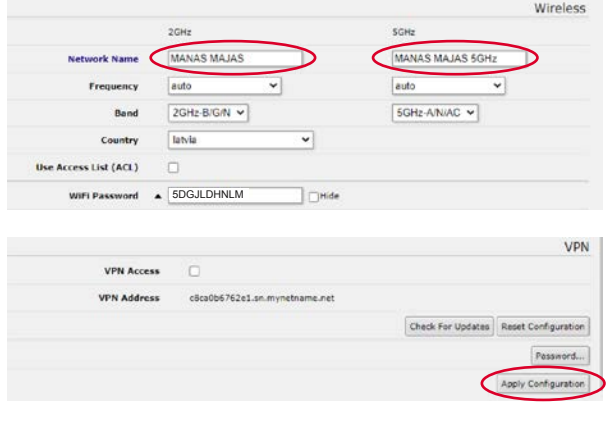

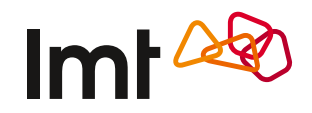

<span id="page-3-0"></span>• Ja vēlies mainīt rūpnīcā piešķirto Wi-Fi tīkla paroli (atrodama uz uzlīmes rūtera apakšpusē) pret paša izvēlētu, atver sava datora vai viedierīces interneta pārlūku un adrešu laukā ievadi rūtera pārvaldības lapas adresi: **<http://192.168.8.1>**

Atvērsies rūtera pārvaldības lapa.

- Aizpildi laukus **Lietotājvārds** un **Parole**.
- Spied **Pierakstīties**.

Laukā **WiFi Password** norādi sev vēlamo paroli. Veiktās izmaiņas apstiprini, nospiežot pogu **Apply Configuration**, kas atrodas lapas labajā apakšējā stūrī.

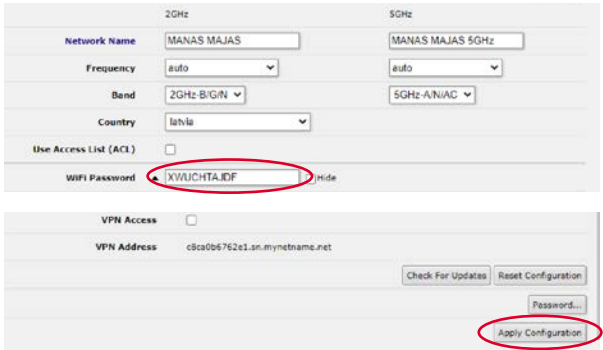

Ja mainīji Wi-Fi tīkla nosaukumu vai Wi-Fi tīkla paroli, turpmāk spēkā būs Tevis izvēlētais Wi-Fi tīkla nosaukums un Tevis izvēlētā parole. Lai varētu piekļūt internetam, savā datorā vai viedtālrunī meklē **JAUNO** – Tevis izvēlēto – Wi-Fi nosaukumu, piem., **MANAS MAJAS 5GHz**, un pieslēdzies šim tīklam, ievadot savu izvēlēto paroli. Rūpnīcas parametri vairs nebūs spēkā!

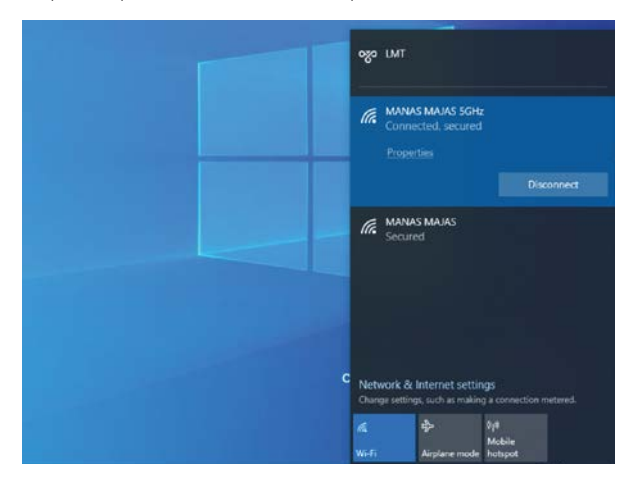

# **SVARĪGI!**

#### **1. Novieto rūteri tur, kur signālu var uztvert vislabāk**

5G Wi-Fi rūteri vislabāk novietot tur, kur ir gan laba 5G signāla uztveramība, gan laba Wi-Fi bezvadu tīkla apraide telpās. Parasti tas nozīmē, ka rūteris jānovieto pēc iespējas augstāk. Piemērotākā vieta ir tuvāk logam un griestiem, piemēram, kādā plauktā. Jāņem vērā arī citi faktori, kas ietekmē tā darbību.

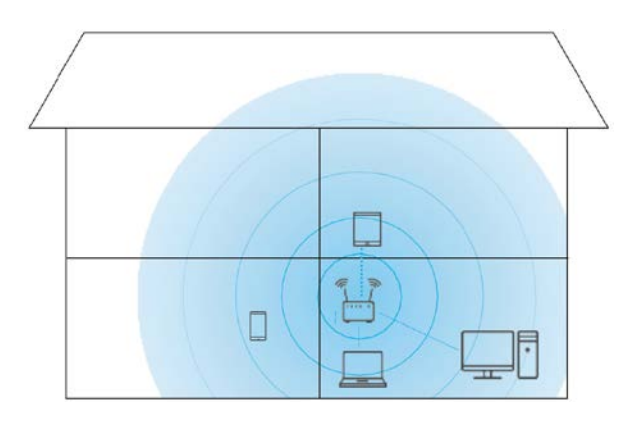

- Jo dators ir tuvāk rūterim, jo stabilāks signāls, tālab vēlams rūteri novietot telpā, kur visbiežāk tiks lietots internets.
- Ēkas starpsienās izmantotās dzelzsbetona vai metāla konstrukcijas var slāpēt signālu. Vislabāk, ja rūteris un dators atrodas tiešas redzamības taisnē.
- Arī elektriskās ierīces (cits rūteris, mikroviļņu krāsns u. c.) var traucēt Wi-Fi rūtera signālu, tālab vēlams to novietot vismaz metra attālumā no tām.

Iekārtas lietošanas laikā var mainīt tās novietojumu vai virzienu, lai uzlabotu signāla uztveršanu. Mainot rūtera atrašanās vietu, sameklē vietu, kur signālu var uztvert vislabāk.

Rūtera signāla stipruma indikators parāda uztvertā signāla stiprumu. Pārbaudi, cik iedaļas ir iedegušās signāla indikatora sadaļā. Iesakām pamēģināt novietot rūteri dažādās telpās un dažādās vietās.

Ja esi pārliecināts, ka atrodies 5G pārklājuma zonā (skat. [http://karte.lmt.lv\), zv](http://karte.lmt.lv)ani LMT servisam pa tālruni 8076 8076, lai pieteiktu servisa aģenta vizīti, kurš atbrauks, veiks 5G signāla mērījumus un piemeklēs labāko iespējamo tehnisko risinājumu.

# $Imh^{\alpha}$

Ja ārējo antenu uzstādīsi pašrocīgi:

**Abas mazās antenas, kas atrodas iepakojumā, ir noteikti jāpievieno rūterim. Kad pievieno vai atvieno antenas, rūterim ir jābūt izslēgtam. Izmanto tikai tās antenas, kuras nodrošina tīkla pakalpojumu sniedzējs.** 

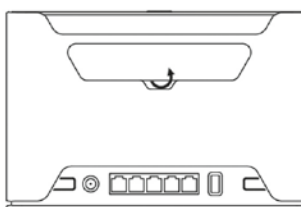

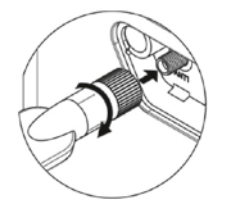

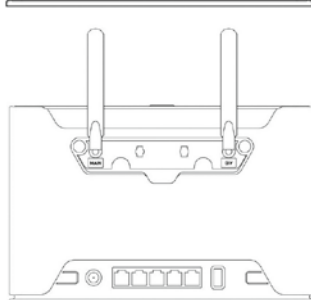

#### **2. Kā atjaunot rūtera sākotnējos iestatījumus?**

Kad ierīce ir ieslēgta, turi attēlā redzamo pogu 5–10 sekundes, tad atlaid pogu. Ierīce restartēsies, aktivizējot noklusējuma konfigurāciju (skat. attēlā pirmo pogu).

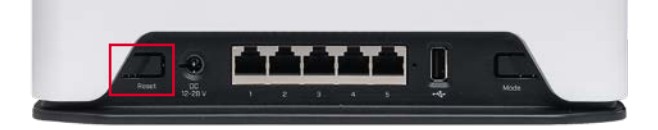

Lai nodrošinātu tīkla integritāti un drošību un pakalpojumu sniegšanu atbilstošā kvalitātē, pakalpojumiem nepieciešamo konfigurācijas jautājumu risināšanai un tīkla problēmsituāciju laicīgai diagnosticēšanai iekārtā var būt integrēts tehniskais protokols TR-069, kas nodrošina attiecīgu tīkla parametru (piem., signāla līmeņu, signāla kvalitātes, tīkla šūnas informācijas, izmantotās frekvences, tīkla noslodzes informācijas) apmaiņu iekārtai ar LMT sistēmām. Apstrāde notiek saskaņā ar piemērojamajiem normatīvajiem aktiem un konkrētajam mērķim nepieciešamajā ilgumā.

## **Kur vēl vari saņemt informāciju?**

Bezmaksas palīdzības tālrunis: **8076 8076**

Jautājumi un atbildes par interneta lietošanu **www.lmt.lv** [sadaļā "Palīdzība".](https://www.lmt.lv/lv/palidziba)